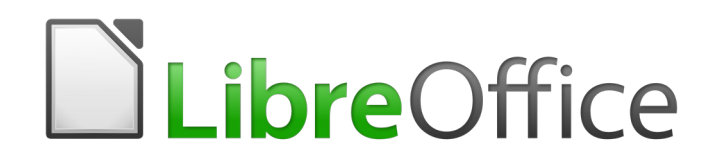

Guide Writer 6.0

*Chapitre 7 Imprimer, exporter, envoyer par courriel*

### **Droits d'auteur**

Ce document est protégé par Copyright © 2018 par l'Équipe de Documentation de LibreOffice. Les contributeurs sont nommés ci-dessous. Vous pouvez le distribuer et/ou le modifier sous les termes de la Licence Publique Générale GNU [\(https://www.gnu.org/licenses/gpl.html](https://www.gnu.org/licenses/gpl.html)), version 3 ou ultérieure, ou de la Licence Creative Commons Attribution ([https://creativecommons.org/licenses/by/](https://creativecommons.org/licenses/by/4.0/) [4.0/](https://creativecommons.org/licenses/by/4.0/)), version 4.0 ou ultérieure.

Toutes les marques déposées citées dans ce guide appartiennent à leurs légitimes propriétaires.

### **Contributeurs**

Jean Hollis Weber Bruce Byfield Gillian Pollack

#### **Remerciements**

Ce chapitre est adapté et mis à jour à partir de versions précédentes du chapitre correspondant de *LibreOffice Writer Guide.* Ont contribué à ces versions antérieures :

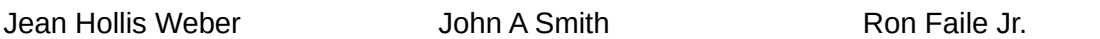

Une version antérieure se trouvait dans *OpenOffice.org 3.3 Writer Guide*. Y avaient contribué :

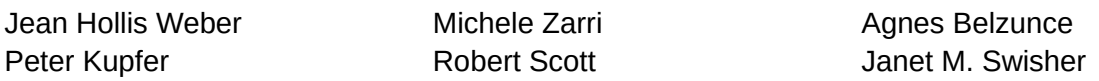

### **Traduction**

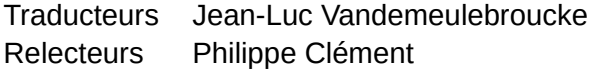

#### **Retours**

Veuillez adresser tout commentaire ou suggestion concernant ce document à la liste de diffusion de l'Équipe de Documentation : [doc@fr.libreoffice.org](mailto:doc@fr.libreoffice.org)

### ┡₹

**Remarque**

Tout ce que vous envoyez à la liste de diffusion, y compris votre adresse mail et toute autre information personnelle incluse dans le message, est archivé publiquement et ne peut pas être effacé.

### **Date de publication et version du logiciel**

Publié le 1 février 2019. Basé sur LibreOffice 6.0

### **Utiliser LibreOffice sur un Mac**

Sur Mac, certaines touches et certains éléments de menu sont différents de ceux utilisés sous Windows ou Linux. Le tableau ci-dessous donne quelques substitutions courantes pour les instructions de ce chapitre. Pour une liste plus détaillée, voyez l'Aide de l'application.

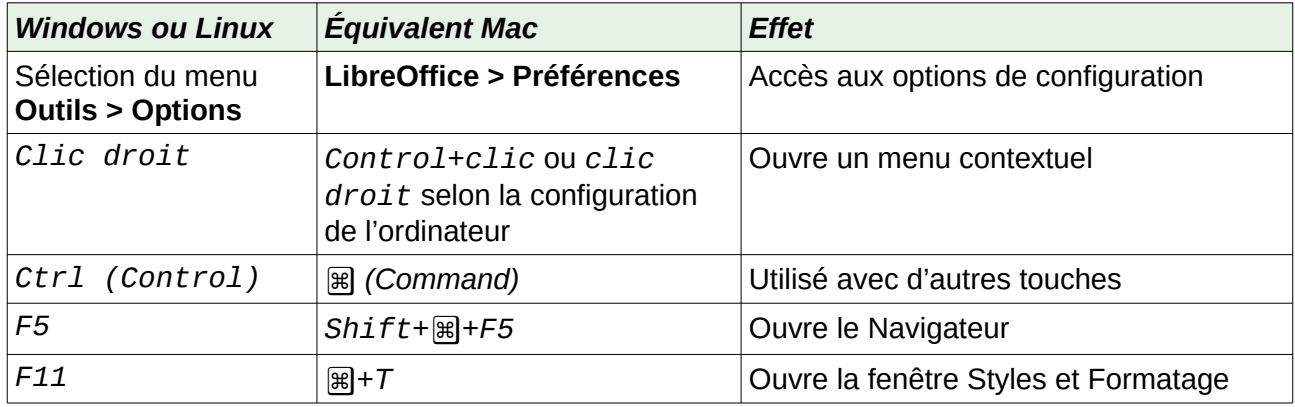

## Table des matières

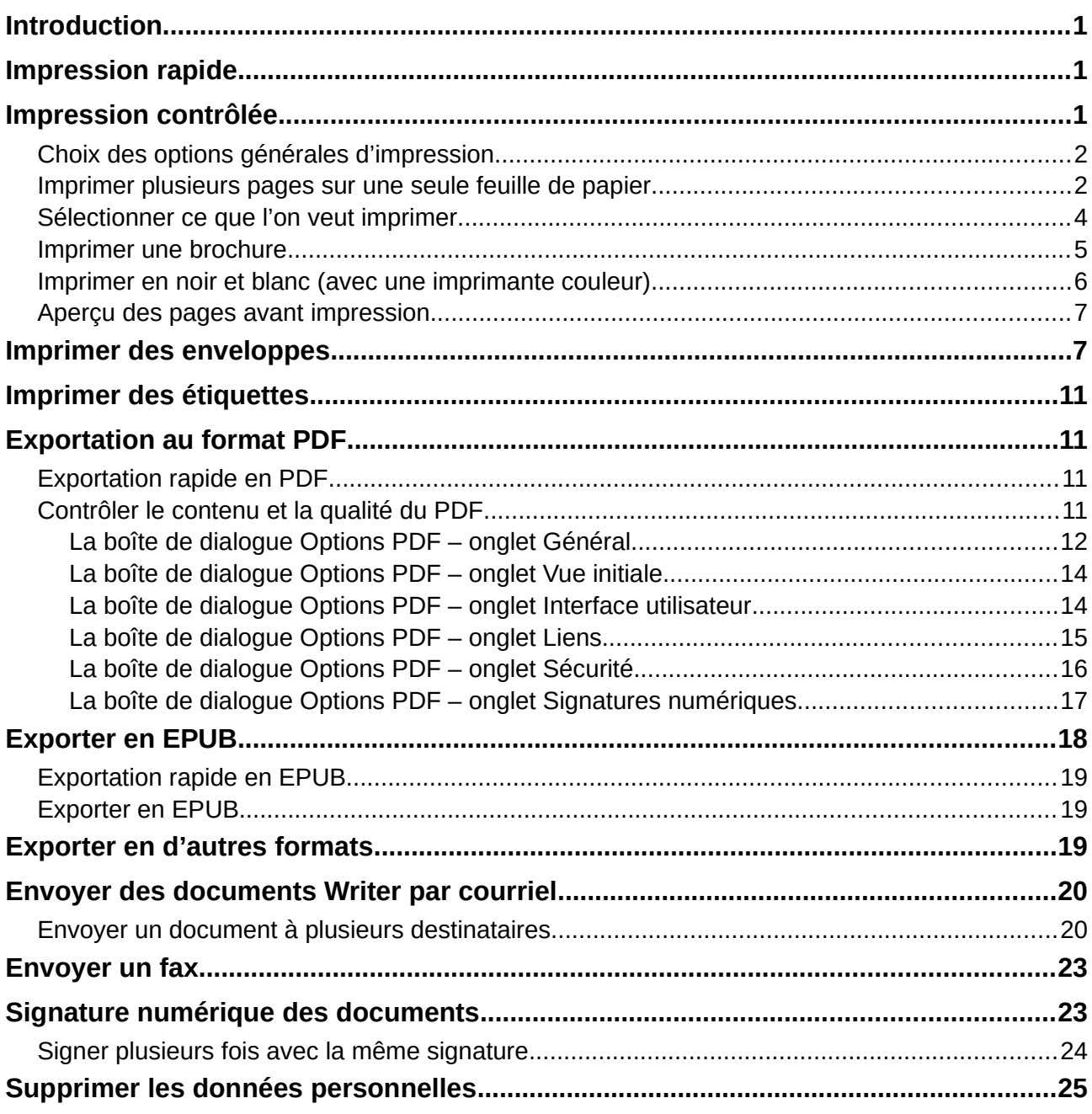

### <span id="page-6-0"></span>**Introduction**

Ce chapitre décrit plusieurs manières d'imprimer ou d'exporter des documents depuis Writer, sous forme de papier ou électronique, ainsi que les options permettant de paramétrer ces méthodes.

### <span id="page-6-2"></span>**Impression rapide**

Cliquez sur l'icône **Imprimer directement et pour envoyer la totalité du document à l'imprimante** par défaut définie pour votre ordinateur.

### **Remarque**

Vous pouvez modifier l'action de l'icône **Imprimer directement** pour envoyer le document à l'imprimante définie pour celui-ci au lieu de l'imprimante par défaut de l'ordinateur. Ouvrez la page *Chargement/enregistrement – Général* de la boîte de dialogue *Options* (**Outils > Options**)et cochez l'option *Charger les paramètres d'impression avec le document*.

### <span id="page-6-1"></span>**Impression contrôlée**

Pour un contrôle plus poussé de l'impression, utilisez la boîte de dialogue *Imprimer* (**Fichier > Imprimer** ou *Ctrl*+*P*).

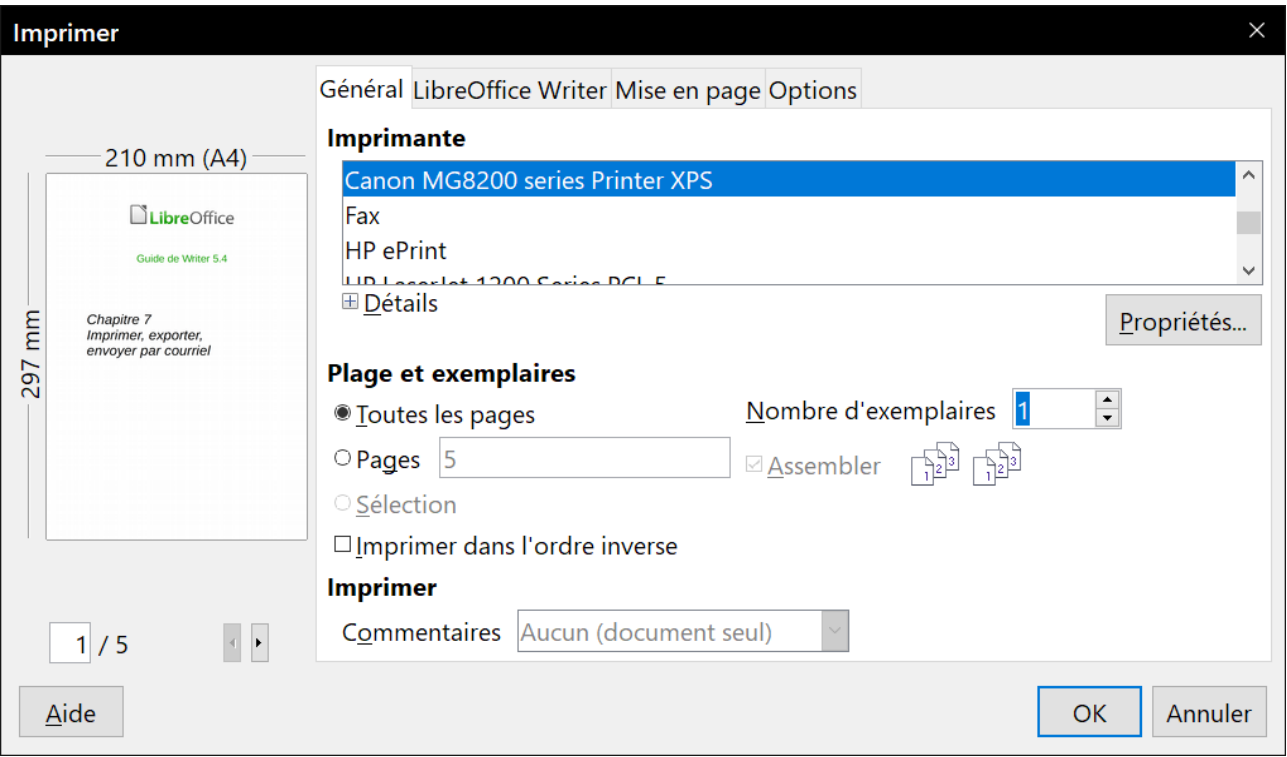

<span id="page-6-3"></span>*Figure 1 : La boîte de dialogue Imprimer.*

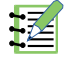

### **Remarque**

Les options sélectionnées dans la boîte de dialogue Imprimer ne s'appliquent qu'à l'impression du document courant.

Pour spécifier des paramètres d'impression par défaut pour LibreOffice, ouvrez les pages *LibreOffice – Impression* et *LibreOffice Writer – Impression* de la boîte de dialogue *Options* (**Outils > Options**). Voir le chapitre 20, *Paramétrer Writer*, pour plus de détails.

La boîte de dialogue Imprimer possède quatre onglets où vous pouvez choisir une série d'options décrites dans les sections suivantes.

### <span id="page-7-1"></span>**Choix des options générales d'impression**

Dans l'onglet *Général* de la boîte de dialogue *Imprimer*, vous pouvez choisir :

- l'Imprimante (parmi les imprimantes disponibles). L'imprimante *Imprimer dans un fichier* est maintenant toujours disponible et produit un fichier que vous enregistrez sur votre disque ;
- les pages et le nombre de copies à imprimer et s'il faut assembler les copies (section **Plage et exemplaires**) ;
- l'ordre dans lequel les pages seront imprimées (parfois utile pour qu'elles sortent de l'imprimante dans le bon ordre) ;
- s'il faut imprimer les commentaires contenus dans le document et où le faire.

Certaines sections peuvent ne pas être toujours accessibles. Par exemple, si le document ne contient aucun commentaire, la liste déroulante **Imprimer** – *Commentaires* ne s'ouvre pas.

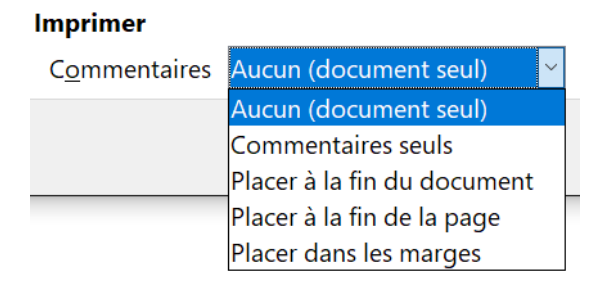

*Figure 2 : Choix de l'impression des commentaires.*

Cliquez sur le bouton **Propriétés** pour afficher la boîte de dialogue des propriétés de l'imprimante sélectionnée où vous pourrez choisir l'orientation portrait ou paysage, le bac à papier utilisé et la taille du papier.

Dans l'onglet *Options* de la boîte de dialogue *Imprimer*, vous pouvez choisir d'autres options pour l'impression.

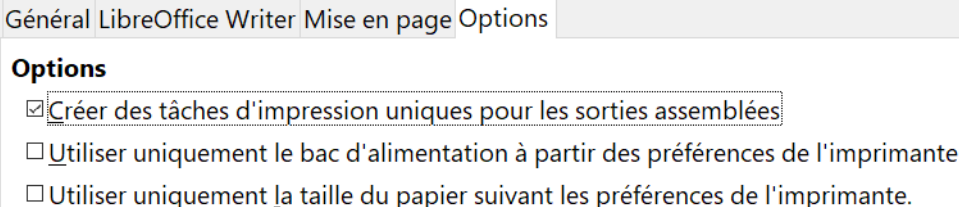

*Figure 3 : Options générales d'impression.*

### <span id="page-7-0"></span>**Imprimer plusieurs pages sur une seule feuille de papier**

Vous pouvez imprimer plusieurs pages d'un document sur une seule feuille de papier. Pour cela :

- 1) Dans la boîte de dialogue *Imprimer*, ouvrez l'onglet *Mise en page* [\(Figure 4\)](#page-8-1).
- 2) Dans la section **Mise en page**, choisissez dans la liste déroulante le nombre de pages à imprimer par feuille. La vignette à gauche de la boîte de dialogue *Imprimer* montre l'aspect qu'aura le document imprimé.

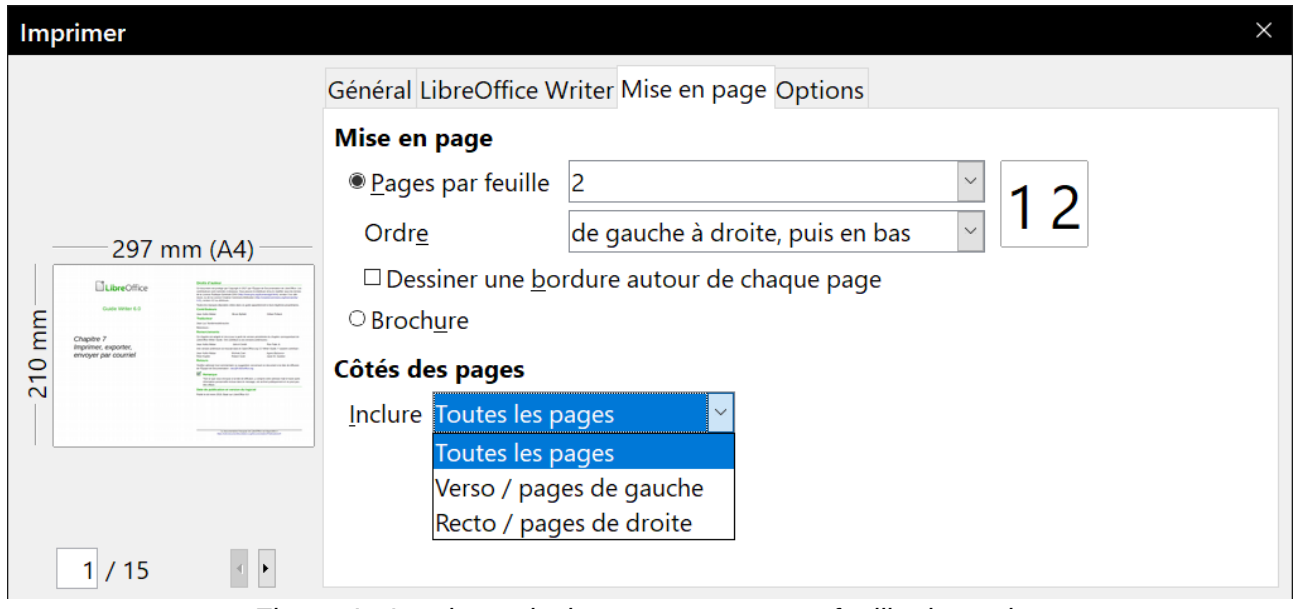

<span id="page-8-1"></span>*Figure 4 : Imprimer plusieurs pages sur une feuille de papier.*

 3) Quand vous imprimez plus de 2 pages par feuilles, vous pouvez choisir l'ordre dans lequel elles sont imprimées sur la feuille ([Figure 5](#page-8-0)).

| Mise en page                   |                                                                                          |              |  |   |  |
|--------------------------------|------------------------------------------------------------------------------------------|--------------|--|---|--|
| <sup>®</sup> Pages par feuille | 4                                                                                        | $\checkmark$ |  |   |  |
| Ordre                          | de gauche à droite, puis en bas                                                          | $\checkmark$ |  |   |  |
|                                | Dessiner une borde gauche à droite, puis en bas                                          |              |  |   |  |
| ○ Brochure                     | de haut en bas, puis vers la droite                                                      |              |  |   |  |
|                                | de haut en bas, puis à gauche                                                            |              |  |   |  |
| Côtés des pages                | de droite à gauche, puis vers le bas                                                     |              |  |   |  |
|                                |                                                                                          |              |  |   |  |
|                                |                                                                                          |              |  |   |  |
| Mise en page                   |                                                                                          |              |  |   |  |
| Rages par feuille              | 4                                                                                        | $\checkmark$ |  | 3 |  |
| Ordre                          | de haut en bas, puis vers la droite                                                      |              |  |   |  |
|                                |                                                                                          |              |  |   |  |
|                                | □ Dessiner une borde gauche à droite, puis en bas<br>de haut en bas, puis vers la droite |              |  |   |  |
| ○ Brochure<br>Côtés des pages  | de haut en bas, puis à gauche                                                            |              |  |   |  |

<span id="page-8-0"></span>*Figure 5 : Choix de l'ordre dans lequel les pages seront imprimées.*

- 4) Dans la section **Côtés des pages**, choisissez d'imprimer toutes les pages ou seulement certaines d'entre elles.
- 5) Cliquez sur le bouton **OK**.

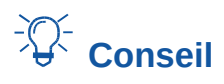

Dans Writer, pour imprimer deux pages face à face par feuille (mise en page livre), imprimez plutôt depuis l'*Aperçu d'impression*. Voir page [7](#page-12-1).

### <span id="page-9-0"></span>**Sélectionner ce que l'on veut imprimer**

En plus d'imprimer un document dans sa totalité, vous pouvez choisir d'imprimer des pages, des plages de pages ou une sélection du document comme cela est décrit dans cette section.

Pour imprimer une seule page :

- 1) Choisissez **Fichier > Imprimer** dans la barre de menu ou appuyez sur *Ctrl*+*P*.
- 2) Dans la boîte de dialogue *Imprimer*, sélectionnez la page à imprimer.
	- a) Dans la section **Plage et exemplaires** de l'onglet *Général*, cochez l'option *Pages*. La boîte de saisie affiche le numéro de la page en cours.
	- b) Saisissez le numéro de séquence de la page que vous désirez imprimer. Il peut être différent du numéro de page si vous avez recommencé la numérotation des pages à l'intérieur du document. La zone d'aperçu change pour montrer la page choisie.
- 3) Cliquez sur **OK**.

Pour imprimer un groupe de pages :

- 1) Choisissez **Fichier > Imprimer** dans la barre de menu ou appuyez sur *Ctrl*+*P*.
- 2) Dans la boîte de dialogue *Imprimer*, sélectionnez le groupe de pages à imprimer.
	- a) Dans la section **Plage et exemplaires** de l'onglet *Général*, cochez l'option *Pages*.
	- b) Saisissez la suite des numéros de pages à imprimer (par exemple, 1-4 ou 1,3,7,11).
- 3) Cliquez sur **OK**.

Pour imprimer une sélection du texte :

- 1) Dans le document, sélectionnez les éléments (texte et graphiques) à imprimer.
- 2) Choisissez **Fichier > Imprimer** dans la barre de menu ou appuyez sur *Ctrl*+*P*.
- 3) La section **Plage et exemplaires** de la boîte de dialogue *Imprimer* comporte maintenant une option *Sélection* et la zone d'aperçu montre les éléments sélectionnés. Voir la [Figure 6.](#page-10-1)
- 4) Cliquez sur **OK**.

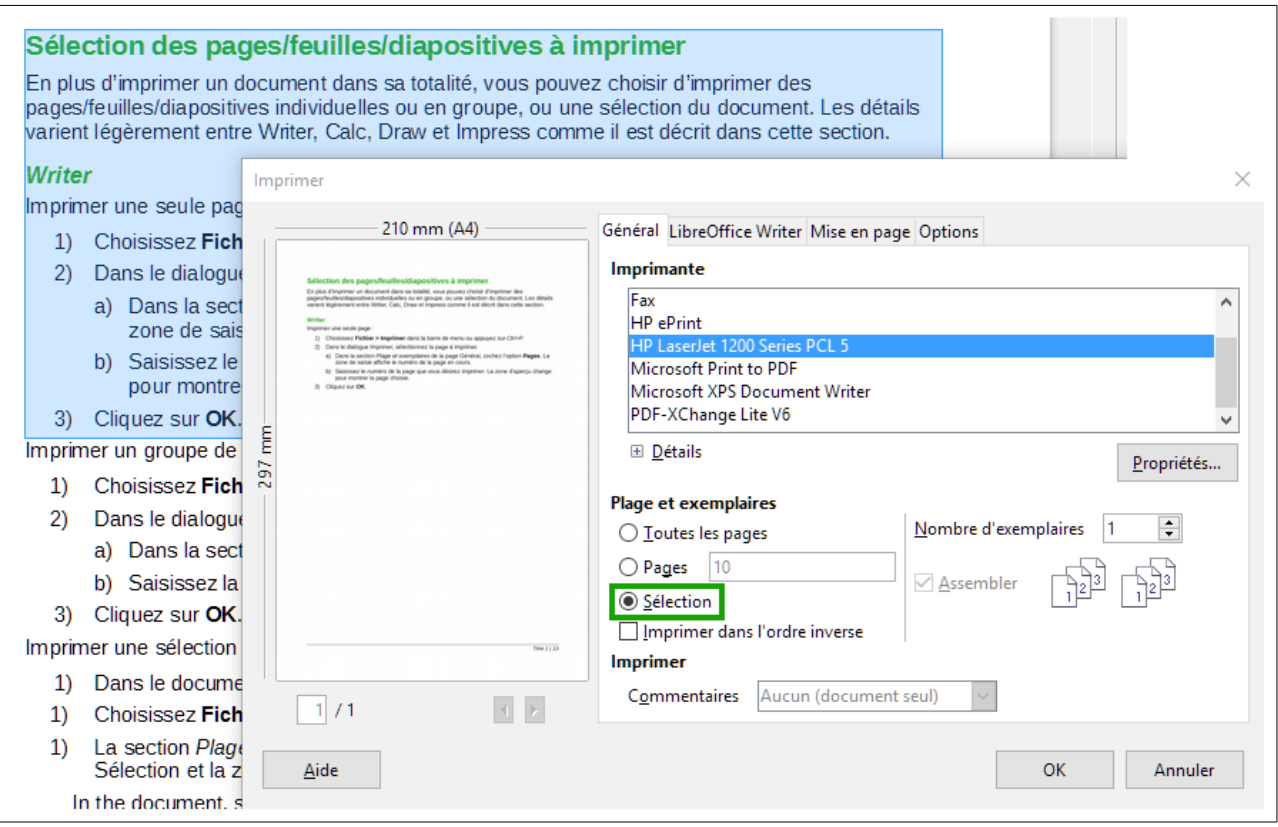

<span id="page-10-1"></span>*Figure 6 : Imprimer une sélection de texte.*

### <span id="page-10-0"></span>**Imprimer une brochure**

Dans Writer, vous pouvez imprimer un document avec deux pages de chaque côté de la feuille de papier, disposées de telle manière que, une fois les feuilles imprimées pliées en deux, les pages sont dans le bon ordre pour former un livret ou une brochure.

# *Conseil*

Préparez votre document pour qu'il ait un aspect satisfaisant une fois imprimé à l'échelle réduite : prévoyez des marges, des tailles de polices, etc. appropriées. Il faudra peut-être faire quelques essais.

Pour imprimer une brochure sur une imprimante qui n'imprime que sur une seule face :

- 1) Choisissez **Fichier > Imprimer** dans la barre de menu ou appuyez sur *Ctrl*+*P*.
- 2) Dans l'onglet *Général* de la boîte de dialogue *Imprimer*, cliquez sur le bouton **Propriétés**.
- 3) Vérifiez que l'orientation de l'imprimante (portrait ou paysage) est la même que celle des pages de votre document. Ordinairement, cela n'a pas d'importance sauf pour les brochures. Cliquez sur **OK** pour revenir à la boîte de dialogue *Imprimer*.
- 4) Ouvrez l'onglet *Mise en page* dans la boîte de dialogue *Imprimer*.
- 5) Cochez l'option *Brochure*.
- 6) Dans la section **Côtés des pages**, choisissez l'option **Verso / pages de gauche** dans la liste déroulante *Inclure*. Cliquez sur **OK**.

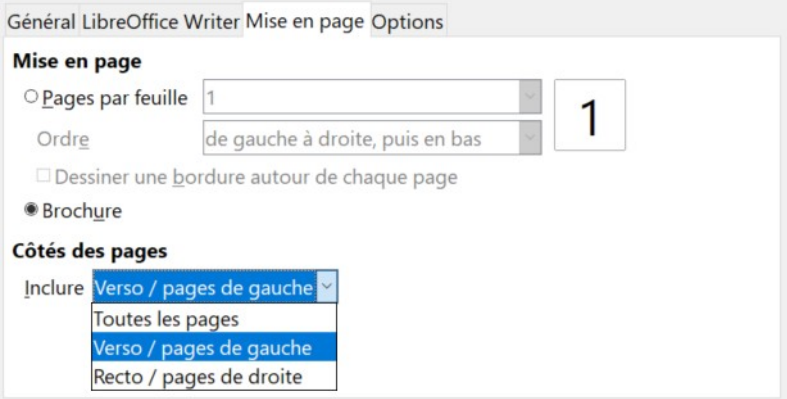

*Figure 7 : Brochure : sélection des pages à imprimer.*

- 7) Sortez les pages imprimées de l'imprimante, retournez-les et remettez-les dans l'imprimante dans le sens convenable pour imprimer le côté vierge. Vous devrez peut-être faire quelques essais pour trouver la disposition qui convient à votre imprimante.
- 8) Dans la boîte de dialogue *Imprimer*, dans la section **Côtés des pages**, choisissez l'option **Recto / pages de droite** dans la liste déroulante *Inclure*. Cliquez sur **OK**.

# **Conseil**

Si votre imprimante permet d'imprimer automatiquement des deux côtés de la feuille, choisissez **Toutes les pages**.

### <span id="page-11-0"></span>**Imprimer en noir et blanc (avec une imprimante couleur)**

Il peut arriver que vous souhaitiez imprimer des documents en noir et blanc sur une imprimante couleur. Plusieurs solutions sont possibles. Notez que certaines imprimantes en couleurs peuvent imprimer en couleurs indépendamment des paramètres que vous définissez.

Modifier la configuration de l'imprimante pour imprimer en noir et blanc ou en niveaux de gris :

- 1) Choisissez **Fichier > Imprimer** dans la barre de menu ou appuyez sur *Ctrl*+*P*.
- 2) Cliquez sur **Propriétés** pour ouvrir la boîte de dialogue de *Propriétés de l'imprimante*. Les choix possibles varient d'une imprimante à l'autre, mais vous devriez trouver des options de paramétrage des couleurs. Voyez l'aide ou le guide de l'utilisateur de votre imprimante pour plus d'informations.
- 3) Parmi les choix possibles, vous pouvez trouver noir et blanc ou niveaux de gris. Sélectionnez celui qui vous convient.
- 4) Cliquez sur **OK** pour confirmer votre choix et revenir à la boîte de dialogue *Imprimer*.
- 5) Cliquez sur **OK** pour imprimer le document.

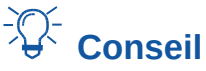

Il vaut mieux choisir les niveaux de gris si votre document contient des éléments graphiques.

Modifier la configuration de LibreOffice pour imprimer les textes et figures en couleur en niveaux de gris :

- 1) Sélectionnez **Outils > Options** pour ouvrir la boîte de dialogue *Option* puis choisissez la page *LibreOffice – Impression*.
- 2) Cochez l'option *Convertir les couleurs en niveaux de gris*. Cliquez sur **OK** pour enregistrer la modification.
- 3) Ouvrez la boîte de dialogue *Imprimer* (**Fichier > Imprimer** ou *Ctrl*+*P*)
- 4) Cliquez sur **OK** pour imprimer le document.

Modifier la configuration de LibreOffice Writer pour imprimer en noir tous les textes en couleurs et tous les éléments graphiques en niveaux de gris :

- 1) Sélectionnez **Outils > Options** pour ouvrir la boîte de dialogue *Option* puis choisissez la page *LibreOffice Writer – Impression*.
- 2) Dans la section **Contenus**, cochez l'option *Texte en noir*. Cliquez sur **OK** pour enregistrer la modification.
- 3) Ouvrez la boîte de dialogue *Imprimer* (**Fichier > Imprimer** ou *Ctrl*+*P*)
- 4) Cliquez sur **OK** pour imprimer le document.

### <span id="page-12-1"></span>**Aperçu des pages avant impression**

La vue normale dans Writer montre quel sera l'aspect imprimé de chaque page et vous permet de modifier celles-ci. Si vous concevez un document à imprimer sur deux faces, vous pouvez voir l'aspect de chaque face. Writer offre deux façons de le faire :

• la disposition des pages (vue éditable) : utilisez le bouton Affichage livre (Pages face à face) dans la barre d'état :

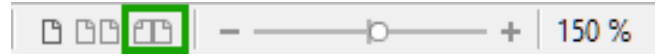

• l'aperçu avant impression (vue non éditable).

Pour utiliser l'aperçu avant impression :

1) Choisissez **Fichier > Apercu**, cliquez sur le bouton **Apercu**  $\frac{a}{2}$  dans la barre d'outils *Standard* ou appuyez sur *Ctrl*+*Maj*+*O*. Writer affiche alors la barre d'outils *Aperçu* à la place de la barre d'outils *Formatage*.

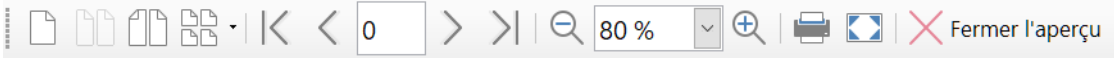

*Figure 8 : La barre d'outils Aperçu*

- 2) Cliquez sur l'icône d'aperçu désiré : **Aperçu une page** ( $\lceil \frac{n}{2} \rceil$ , **Aperçu deux pages** ( $\lceil \frac{n}{2} \rceil$ ), **Apercu Livre** ( $\cap$ ) ou **Apercu plusieurs pages** ( $\cap$  $\cap$ ).
- 3) Pour imprimer le document à partir de cette vue, cliquez sur l'icône **Imprimer** (**a)** pour ouvrir la boîte de dialogue *Imprimer*. Choisissez les options d'impression et cliquez sur le bouton **OK**.

### <span id="page-12-0"></span>**Imprimer des enveloppes**

L'impression d'enveloppes se fait en deux étapes : le paramétrage et l'impression proprement dite.

Pour paramétrer une enveloppe à imprimer seule ou avec un document :

- 1) Cliquez sur **Insertion > Enveloppe** dans la barre de menu.
- 2) Dans la boîte de dialogue *Enveloppe*, commencez par l'onglet *Enveloppe* [\(Figure 9](#page-13-0)). Vérifiez, ajoutez ou modifiez les informations dans les boîtes *Destinataire* et *Expéditeur*.

Vous pouvez taper directement les informations dans les boîtes de saisie *Destinataire* et *Expéditeur* ou utiliser les listes déroulantes à droite de la boîte de dialogue pour sélectionner une base de données ou une table d'où vous pourrez obtenir les informations nécessaires à l'enveloppe. Voir le chapitre 14, *Le publipostage*, pour plus de détails sur la manière d'imprimer les enveloppes à partir d'une base de données.

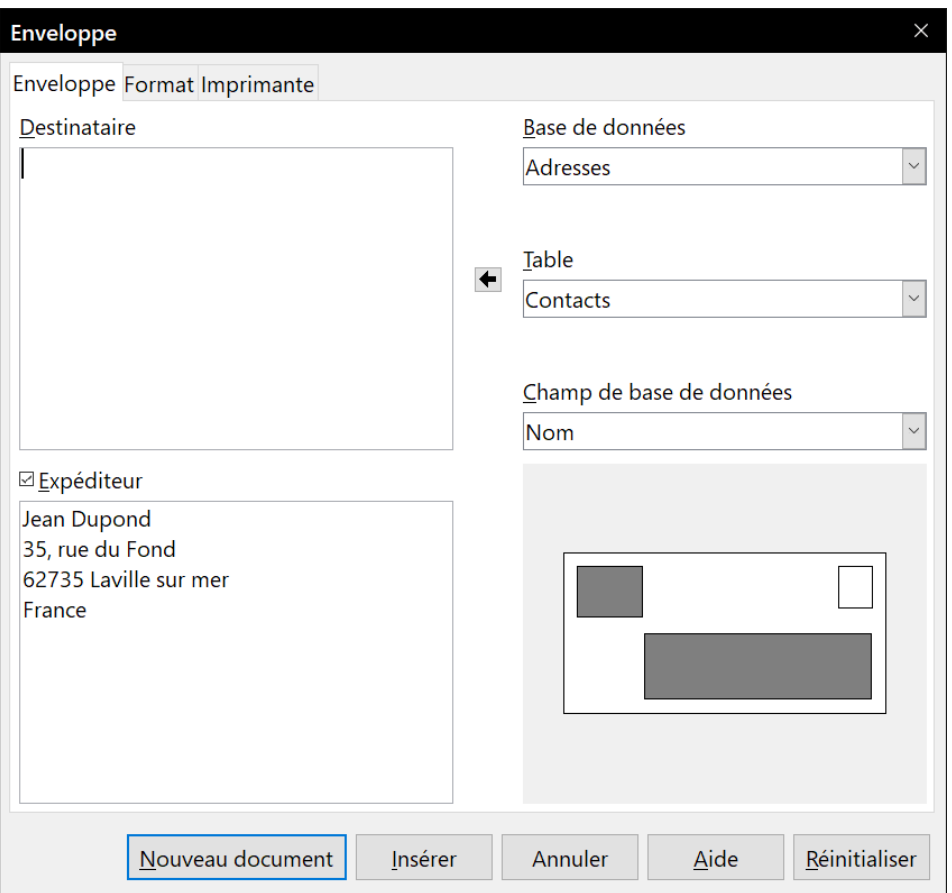

<span id="page-13-0"></span>*Figure 9 : Choix des informations sur le destinataire et l'expéditeur d'une enveloppe.*

 3) Dans l'onglet *Format* [\(Figure 10\)](#page-14-0), vérifiez et modifiez la position des informations sur le destinataire et l'expéditeur. La zone d'aperçu en bas à droite montre les effets de vos modifications.

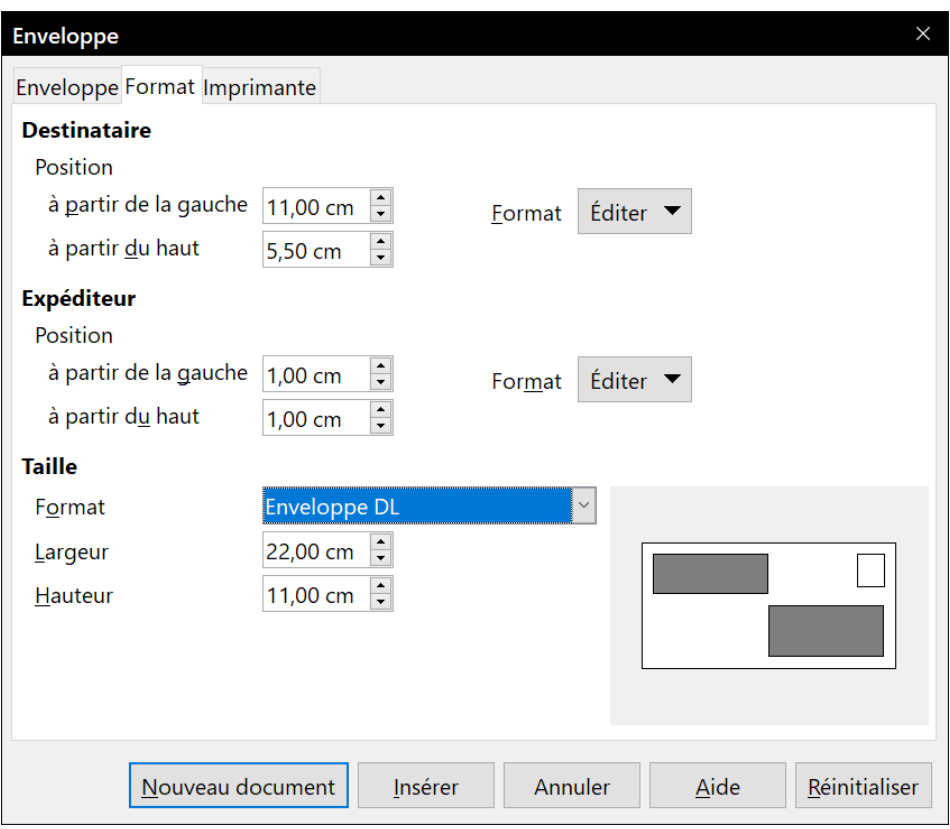

<span id="page-14-0"></span>*Figure 10 : Choix de la position et de la taille des éléments sur l'enveloppe.*

- 4) Pour formater le texte de ces blocs, cliquez sur les boutons **Éditer** sur la droite. Dans la liste déroulante, vous avec deux choix pour chaque bouton : *Caractère* ou *Paragraphe*.
	- ─ Sélectionnez **Caractère** pour ouvrir une boîte de dialogue *Caractère*, semblable à la boîte standard mais sans l'onglet *Bordures*, où vous pouvez définir le format des caractères.
	- ─ Sélectionnez **Paragraphe** pour ouvrir une boîte de dialogue *Paragraphe*, semblable à la boîte standard mais sans l'onglet *Plan & numérotation*, vous pouvez définir les attributs du paragraphe.
- 5) Dans le bas à gauche de l'onglet, la section **Taille** vous permet de choisir le format de l'enveloppe dans une liste déroulante. La largeur et la hauteur de l'enveloppe sélectionnée s'affichent dans les champs sous le format. Si vous choisissez un format existant, il suffit de vérifier ces dimensions. Si vous choisissez **Personnalisé** dans la liste, vous pouvez y saisir les dimensions de votre enveloppe.

# **Conseil**

À ce niveau, il est seulement possible de modifier la position des points d'origine (coins supérieurs gauches) des cadres qui contiendront l'adresse de l'Expéditeur et du Destinataire, mais, une fois l'enveloppe créée, vous pourrez ajuster librement leurs tailles et leurs positions.

 6) Une fois la mise en forme effectuée, ouvrez l'onglet *Imprimante* ([Figure 11\)](#page-15-0) pour choisir les options de l'imprimante telles que l'orientation de l'enveloppe et son décalage. Il faudra peutêtre quelques essais pour trouver les meilleurs réglages pour votre imprimante.

Vous pouvez aussi choisir une imprimante différente ou un autre paramétrage de votre imprimante (par exemple, pour préciser le bac qui contient les enveloppes) pour cette impression en cliquant sur le bouton **Configuration** et en faisant un choix dans la boîte de dialogue *Paramétrage de l'imprimante*.

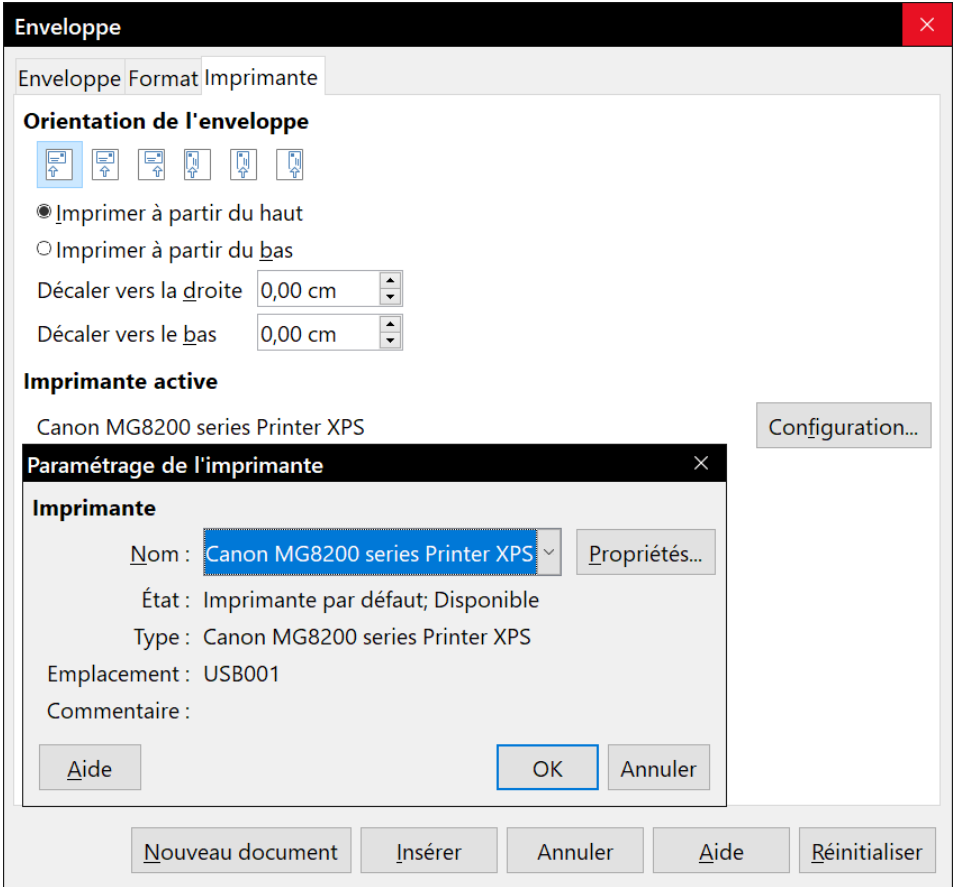

<span id="page-15-0"></span>*Figure 11 : Choix des options d'imprimante pour l'enveloppe.*

 7) Quand vous avez terminé la mise en forme et que vous êtes prêt à imprimer, cliquez soit sur le bouton **Nouveau document**, soit sur le bouton **Insérer**. **Nouveau document** ne crée qu'une enveloppe et ouvre un nouveau document pour celle-ci. **Insérer** place l'enveloppe dans votre document existant en tant que page 1.

Pour ne pas imprimer cette enveloppe, cliquez sur le bouton **Annuler** ou appuyez sur la touche *Échap*. Pour annuler les modifications et retrouver l'état initial de la boîte de dialogue, cliquez sur **Réinitialiser**.

L'enveloppe est maintenant contenue dans le même fichier que le document. Enregistrez celui-ci avant de faire quoi que ce soit d'autre.

Pour imprimer l'enveloppe :

- 1) Sélectionnez **Fichier > Imprimer** dans la barre de menu.
- 2) Dans la boîte de dialogue *Imprimer*, à la section **Plage et exemplaires**, sélectionnez *Pages* et tapez 1 dans la boîte de saisie. Cliquez sur **OK** pour lancer l'impression.

### <span id="page-16-3"></span>**Imprimer des étiquettes**

On utilise couramment des étiquettes pour imprimer des listes d'adresses (avec une adresse différente sur chaque étiquette), mais on peut aussi s'en servir pour réaliser plusieurs copies d'une seule étiquette, par exemple pour un autocollant portant une adresse de retour ou pour une étiquette de CD/DVD.

L'impression des étiquettes, comme celle des enveloppes, passe par deux étapes : le paramétrage et l'impression. Ce sujet est traité en détails dans le chapitre 14, *Le publipostage*.

### <span id="page-16-2"></span>**Exportation au format PDF**

LibreOffice peut exporter des documents au format PDF (Portable Document Format). Ce format de fichier standard est idéal pour envoyer le fichier à quelqu'un qui le visionnera avec Adobe Reader ou un autre lecteur de PDF.

### **! Attention**

Un document au format PDF n'est pas protégé par défaut contre les altérations et les modifications. Son contenu peut être édité par des outils logiciels spécialisés, y compris LibreOffice Draw.

# *Conseil*

Contrairement à la commande **Enregistrer sous**, la commande **Exporter** écrit une copie du document en cours dans un nouveau fichier au format choisi mais conserve le format qu'il a dans LibreOffice.

### <span id="page-16-1"></span>**Exportation rapide en PDF**

Cliquez sur l'icône **Exporter au format PDF** ( ) pour exporter la totalité du document avec les paramètres que vous avez choisis dans la boîte de dialogue *Options PDF* (voir ci-dessous). Il vous est demandé de saisir le nom et l'emplacement du fichier PDF, mais vous n'avez pas l'occasion de choisir une plage de pages, la compression des images ni les autres options.

### <span id="page-16-0"></span>**Contrôler le contenu et la qualité du PDF**

Pour un meilleur contrôle du contenu et de la qualité du PDF obtenu, utilisez **Fichier > Exporter vers > Exporter au format PDF…** La boîte de dialogue *Options PDF* s'ouvre. Elle possède six onglets (*Général*, *Vue initiale*, *Interface utilisateur*, *Liens*, *Sécurité* et *Signatures numériques*). Choisissez les paramètres appropriés puis cliquez sur **Exporter** après quoi vous devrez saisir l'emplacement et le nom du fichier PDF à créer et de cliquer sur **Enregistrer** pour exporter le fichier.

#### **Remarque**

Il est aussi possible de choisir **Fichier > Exporter** pour ouvrir la boîte de dialogue *Exporter*. Sélectionnez le format PDF, saisissez un nom et un emplacement pour le fichier et cliquez sur **Exporter**. La boîte de dialogue *Options PDF* s'ouvre alors. Cliquez sur **Exporter** quand tous les réglages ont été effectués.

#### <span id="page-17-0"></span>*La boîte de dialogue Options PDF – onglet Général*

Dans l'onglet *Général* [\(Figure 12\)](#page-17-1), vous pouvez choisir les pages à inclure dans le PDF, le type de compression à utiliser pour les images (qui affecte leur qualité dans le PDF) et d'autres options.

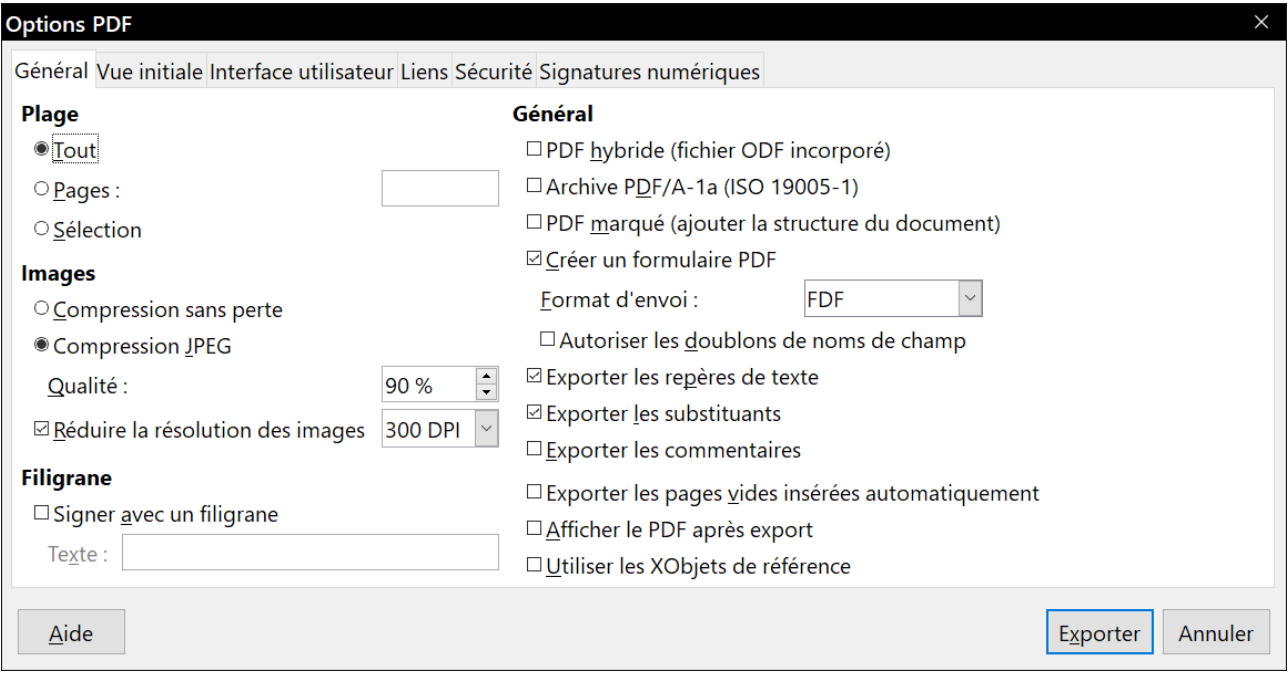

<span id="page-17-1"></span>*Figure 12 : L'onglet Général de la boîte de dialogue Options PDF.*

#### **Section Plage**

- **Tout** : exporte la totalité du document en PDF.
- **Pages** : pour exporter un intervalle de pages, utilisez le format 3-6 (pages de 3 à 6). Pour exporter des pages individuelles, utilisez le format 7 ; 9 ; 11 (pages 7, 9 et 11). Il est aussi possible d'exporter une combinaison d'intervalles et de pages individuelles en utilisant un format comme 3-6 ; 8 ; 10 ; 12.
- **Sélection** : exporte tout ce qui est sélectionné.

#### **Section Images**

- **Compression sans perte** : les images sont incorporées sans aucune perte de qualité. Avec des photographies, il peut en résulter de gros fichiers. Cette option est recommandée pour les autres types d'images ou d'objets graphiques.
- **Compression JPEG** : elle offre une qualité plus ou moins grande. Une qualité de 90 % est bien adaptée aux photographies (petite taille de fichier, perte de qualité à peine perceptible).
- **Réduire la résolution des images** : les images à faible DPI (Dot Per Inch : point par pouce) ont une qualité plus faible. Pour les regarder sur l'écran d'un ordinateur, une résolution de 72 dpi (sous Windows) ou 96 dpi (sous GNU/Linux) est généralement suffisante, alors que pour l'impression il est souvent préférable d'utiliser au moins 300 ou 600 dpi selon les possibilités de l'imprimante. Une valeur élevée des DPI augmente fortement la taille du fichier exporté.

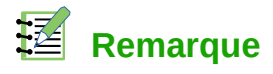

Les images EPS (Encapsulated PostScript) ne sont exportées que sous forme d'aperçus si elles en contiennent un, sinon elles sont exportées sous forme d'emplacements vides.

#### **Section Filigrane**

• **Signer avec un filigrane** : quand cette option est cochée, une couche transparente contenant le texte que vous saisirez dans la boîte *Texte* apparaîtra sur chaque page du PDF.

#### **Section Général**

- **PDF hybride (fichier ODF incorporé)** : cochez cette option pour exporter le document comme fichier PDF contenant deux formats de fichiers : PDF et ODF. Dans les lecteurs de PDF, il se comporte comme un fichier PDF normal et il reste totalement modifiable dans LibreOffice.
- **Archive PDF/A-1a (ISO 19005-1)** : PDF/A est un standard ISO pour la conservation à long terme des documents en y incorporant toutes les informations nécessaires à une reproduction fidèle (telles que les polices) et en excluant d'autres éléments (y compris les formulaires, la sécurité et l'encodage). Les balises PDF sont écrites. Si vous cochez PDF/A-1a, les éléments interdits sont grisés (non disponibles).
- **PDF marqué (ajouter la structure du document)** : les PDF marqués contiennent des informations sur la structure du contenu du document. Cela peut aider à afficher ce document sur des appareils possédant des écrans différents ou si on utilise un logiciel de lecture d'écran. Parmi les marques exportées, il y a la table des matières, les hyperliens et les contrôles. Cette option peut augmenter de façon significative la taille des fichiers.
- **Créer un formulaire PDF Format d'envoi** : choisissez le format des formulaires envoyés depuis le fichier PDF. Ce paramètre l'emporte sur la propriété URL du contrôle que vous définissez dans le document. Il n'y a qu'un seul paramétrage commun valable pour tout le document PDF : PDF (envoie tout le document), FDF (envoie le contenu du contrôle), HTML et XML. Vous choisirez le plus souvent le format PDF.

**Autoriser les doublons de noms de champs** : si cette option est cochée, le même nom peut être utilisé pour plusieurs champs dans le fichier PDF produit. Dans ce cas, vous pouvez saisir des données dans la première occurrence du champ et tous ceux qui ont le même nom recevront ce que vous avez saisi. Sinon, les noms de champs seront exportés avec des noms uniques générés à cette fin.

- **Exporter les repères de texte** : exporte les titres du document en tant que « signets » (une table des matières est affichée par la plupart des lecteurs de PDF, y compris Adobe Reader).
- **Exporter les substituants** : exporte des substituants sous forme de texte au lieu de substituants vides.
- **Exporter les commentaires** : exporte les commentaires sous forme de notes PDF. Ce n'est peut-être pas ce que vous désirez !
- **Exporter les pages vides insérées automatiquement** : si cette case est cochée, les pages vides insérées automatiquement sont exportées dans le PDF. Cela est préférable si vous imprimez le PDF en double face. Par exemple, les chapitres des livres commencent toujours sur une page impaire (de droite). Quand le chapitre précédent finit lui aussi sur une page im-

paire, LibreOffice insère une page vide entre ces deux pages impaires. Cette option détermine si celle-ci est exportée.

• **Afficher le PDF après export** : votre lecteur de PDF par défaut va s'ouvrir pour afficher le fichier PDF qui vient d'être exporté.

#### <span id="page-19-1"></span>*La boîte de dialogue Options PDF – onglet Vue initiale*

Dans l'onglet *Vue Initiale* [\(Figure 13\)](#page-19-3), vous pouvez choisir comment le PDF s'ouvre par défaut dans le lecteur PDF. Les choix devraient se comprendre d'eux-mêmes.

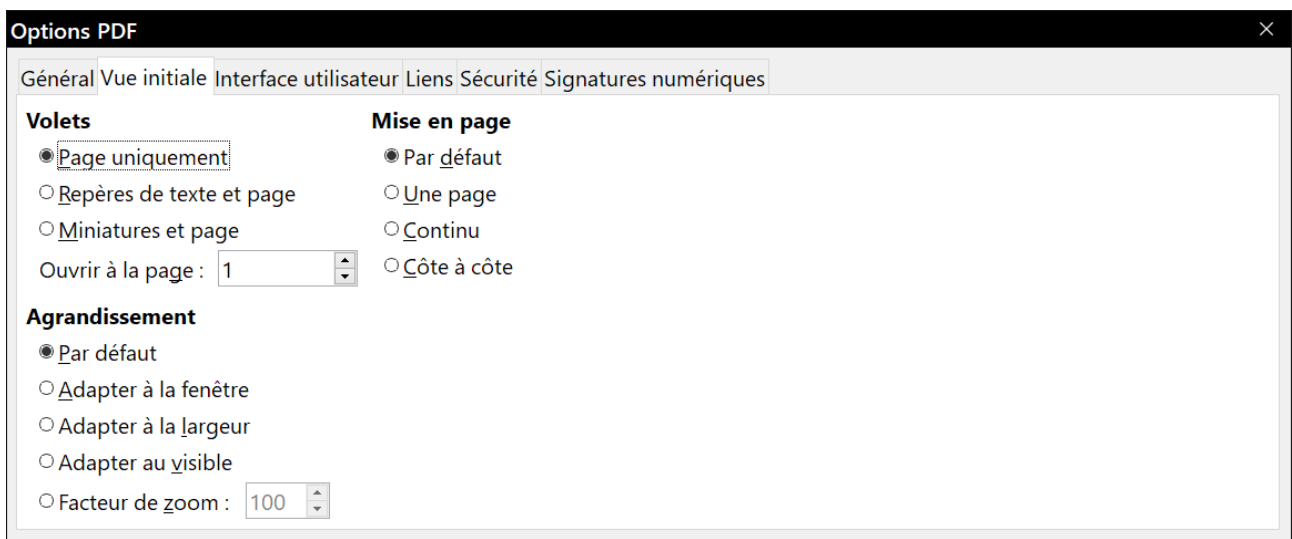

<span id="page-19-3"></span>*Figure 13 : L'onglet Vue initiale de la boîte de dialogue Options PDF.*

Si l'option *Mise en page de texte complexe* est activée (dans la page *Paramètres linguistiques – Langues* de la boîte de dialogue *Options* : **Outils > Options**), une option supplémentaire est disponible sous *Côte à côte* : *Première page à gauche* (normalement, la première page est à droite avec l'option *Côte à côte*).

#### <span id="page-19-0"></span>*La boîte de dialogue Options PDF – onglet Interface utilisateur*

Dans l'onglet *Interface utilisateur* [\(Figure 14\)](#page-19-2), vous pouvez choisir d'autres options pour contrôler la façon dont le fichier sera affiché par un lecteur de PDF. Certains de ces choix sont particulièrement utiles si vous créez un PDF destiné à une présentation ou une borne interactive.

| <b>Options PDF</b>                                                              |                                          |
|---------------------------------------------------------------------------------|------------------------------------------|
| Général Vue initiale Interface utilisateur Liens Sécurité Signatures numériques |                                          |
| Options de fenêtre                                                              | Options d'interface utilisateur          |
| □ Redimensionner la fenêtre selon la page initiale                              | $\Box$ Masquer la barre de menu          |
| □ Centrer la fenêtre à l'écran                                                  | $\Box$ Masquer la barre d'outils         |
| $\Box$ Ouvrir en mode plein écran                                               | □ Masquer les contrôles de la fenêtre    |
| ⊠ Afficher le titre du document                                                 |                                          |
| <b>Transitions</b>                                                              | Repères de texte                         |
| $\boxdot$ Utiliser les effets de transition                                     | ● Tous les niveaux de repères de texte   |
|                                                                                 | O Niveaux de repères de texte visibles : |

<span id="page-19-2"></span>*Figure 14 : L'onglet Interface utilisateur de la boîte de dialogue Options PDF.*

#### **Section Options de fenêtre**

- **Redimensionner la fenêtre selon la page initiale** : provoque l'adaptation de la fenêtre du lecteur de PDF aux dimensions de la première page du fichier.
- **Centrer la fenêtre à l'écran** : centre la fenêtre du lecteur de PDF sur l'écran de l'ordinateur.
- **Ouvrir en mode plein écran** : ouvre le lecteur de PDF en plein écran au lieu du mode fenêtré.
- **Afficher le titre du document** : affiche le titre du document dans la barre de titre du lecteur de PDF.

#### **Section Options d'interface utilisateur**

- **Masquer la barre de menu** : masque la barre de menu par le lecteur de PDF.
- **Masquer la barre d'outils** : masque la barre d'outils par le lecteur de PDF.
- **Masquer les contrôles de la fenêtre** : masque les autres contrôles de la fenêtre par le lecteur de PDF.

#### **Repères de texte**

Permet de choisir combien de niveaux de titres sont affichés comme repères de texte si *Exporter les repères de texte* est coché dans l'onglet *Général*.

#### <span id="page-20-0"></span>*La boîte de dialogue Options PDF – onglet Liens*

Dans l'onglet *Liens* [\(Figure 15](#page-20-1)), vous pouvez définir la manière dont les liens sont exportés dans le PDF.

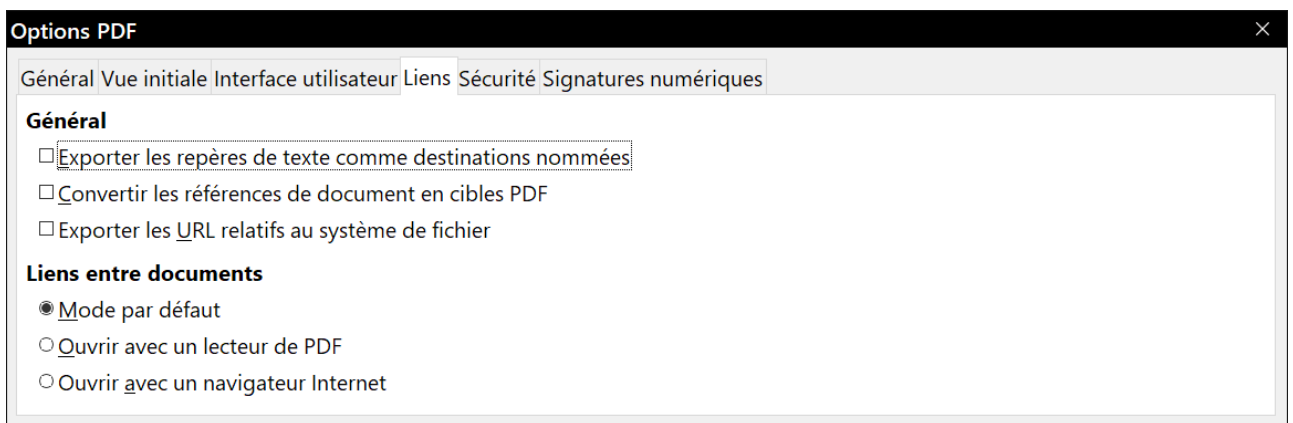

<span id="page-20-1"></span>*Figure 15 : L'onglet Liens de la boîte de dialogue Options PDF.*

#### **Exporter les repères de texte comme destinations nommées**

Si vous avez défini des repères de texte sous Writer, cette option les exporte en tant que « destinations nommées » auxquelles les pages Web et les documents PDF peuvent se référer.

#### **Convertir les références de document en cibles PDF**

Si vous avez défini des liens vers d'autres documents avec une extension OpenDocument (comme.odt,.ods ou.odp), cette option remplace ces extensions par.pdf dans le document PDF exporté.

#### **Exporter les URL relatives au système de fichier**

Si vous avez défini des liens relatifs dans un document, cette option les exporte dans le PDF.

#### **Liens entre documents**

Cett option définit le comportement des liens sur lesquels vous cliquez dans les fichiers PDF. Choisissez une option parmi les suivantes :

- ─ Mode par défaut : les liens PDF seront gérés comme il est spécifié dans votre système d'exploitation.
- ─ Ouvrir avec un lecteur de PDF : utiliser l'application qui a servi à afficher le document PDF pour ouvrir les documents PDF liés.
- ─ Ouvrir avec un navigateur Internet : utiliser le navigateur Internet par défaut pour afficher les documents PDF liés.

#### <span id="page-21-0"></span>*La boîte de dialogue Options PDF – onglet Sécurité*

L'exportation des PDF comporte des options pour encoder le PDF (pour qu'il ne puisse pas être ouvert sans mot de passe) et appliquer une gestion de certains droits numériques.

- Quand *un mot de passe d'ouverture* est défini, le PDF ne peut être ouvert qu'avec celui-ci. Une fois ouvert, l'utilisateur n'est soumis à aucune restriction sur ce qu'il peut faire (par exemple, l'imprimer, le copier ou le modifier).
- Quand *un mot de passe d'autorisation* est défini, le PDF peut être ouvert par n'importe qui, mais son utilisation peut être soumise à restrictions. Voir la [Figure 16.](#page-21-1) Quand vous avez défini un mot de passe d'autorisation, les autres options de l'onglet Sécurité deviennent accessibles.
- Si *les deux types de mots de passe* sont définis, le PDF ne peut être ouvert qu'avec le mot de passe correct et son utilisation peut être restreinte.

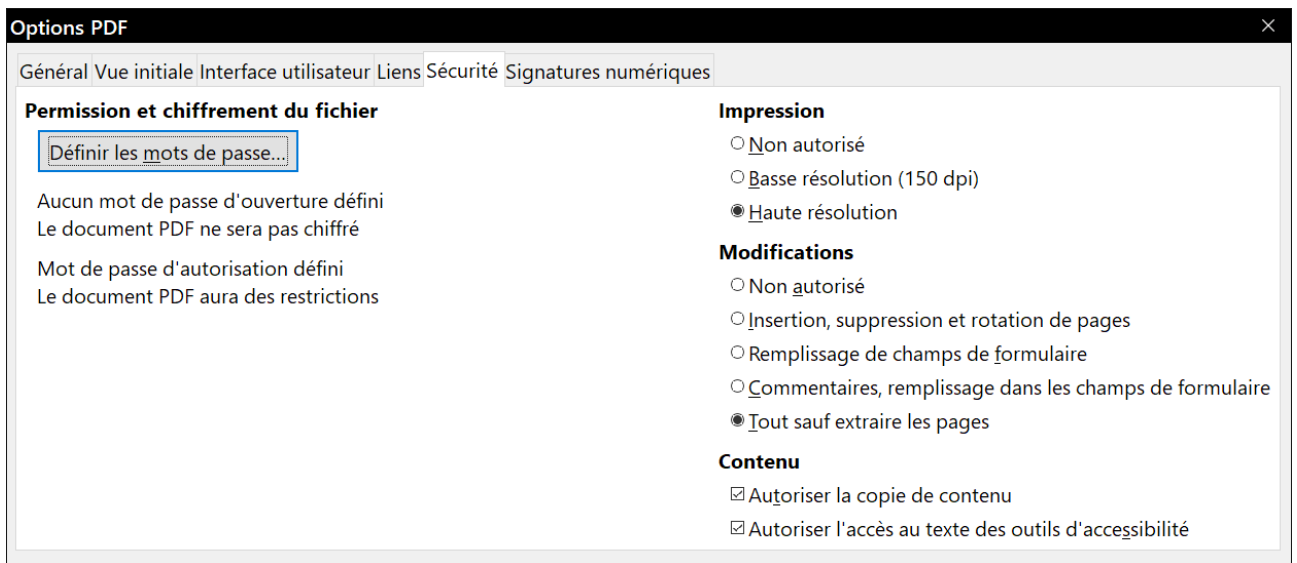

<span id="page-21-1"></span>*Figure 16 : L'onglet Sécurité de la boîte de dialogue Options PDF.*

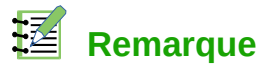

Le paramétrage des autorisations n'a d'effet que si le lecteur de PDF de l'utilisateur le respecte.

La [Figure 17](#page-22-1) montre la boîte de dialogue qui s'affiche quand vous cliquez sur le bouton Définir les mots de passe dans l'onglet *Sécurité* de la boîte de dialogue Options PDF.

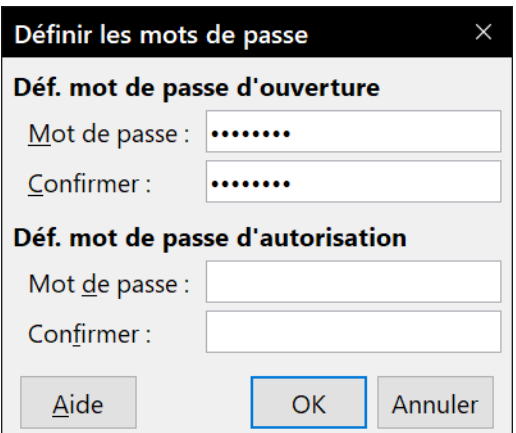

<span id="page-22-1"></span>*Figure 17 : Définir un mot de passe pour encoder un fichier PDF.*

#### <span id="page-22-0"></span>*La boîte de dialogue Options PDF – onglet Signatures numériques*

Cet onglet contient les options qui concernent l'exportation de PDF signés numériquement.

Les signatures numériques permettent d'assurer que le PDF a réellement été créé par son auteur initial (vous) et qu'il n'a pas été modifié depuis lors.

L'exportation de PDF signés utilise les clés et certificats X.509 déjà stockés dans votre dépôt de certificats par défaut ou sur une carte à puce. Sous Linux ou Mac OS le dépôt à utiliser peut être sélectionné en dans la page *LibreOffice > Sécurité > Chemin du certificat* de la boîte de dialogue *Options* (cliquez sur **Outils > Options >** dans la barre de menu) ; sous Windows, le dépôt de certificats par défaut est toujours utilisé. Si vous utilisez une carte à puce, elle doit être déjà configurée pour être utilisée par votre dépôt. Cela se fait normalement pendant l'installation de son logiciel. Les détails concernant l'utilisation de ces propriétés sortent du cadre de ce chapitre.

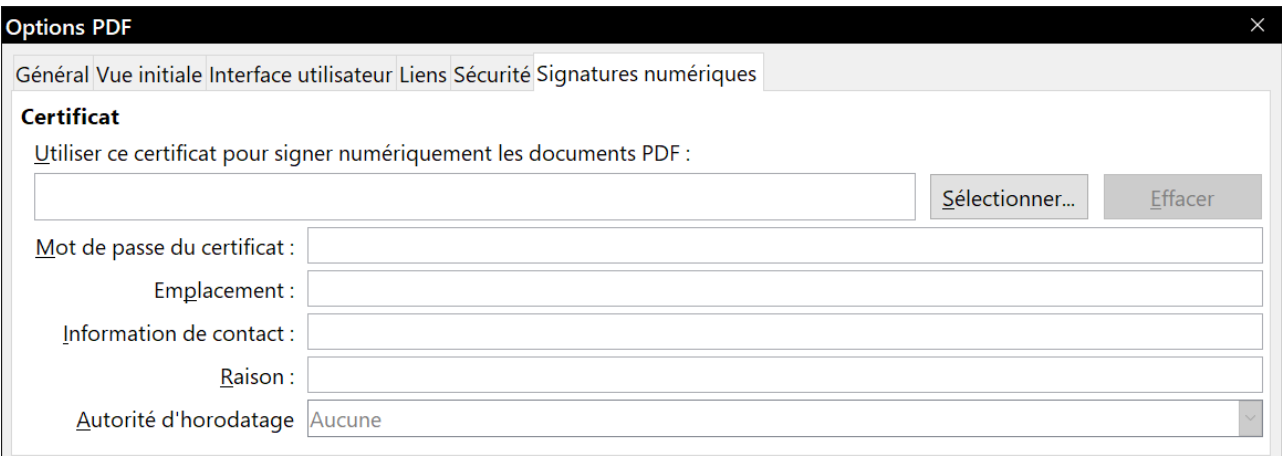

*Figure 18 : L'onglet Signatures numériques de la boîte de dialogue Options PDF.*

• **Utiliser ce certificat pour signer numériquement les documents PDF** : cliquez sur **Sélectionner** pour ouvrir la boîte de dialogue *Sélectionner le certificat* où tous les certificats trouvés dans le dépôt sélectionné sont affichés. Si ce dépôt est protégé par un mot de passe, il vous est demandé. Quand vous utilisez une carte à puce protégée par un code PIN, celui-ci vous est aussi demandé.

Sélectionnez le certificat à utiliser pour signer numériquement le PDF exporté puis cliquez sur **OK**. Tous les autres champs de l'onglet ne sont accessibles qu'après le choix d'un certificat.

• **Mot de passe du certificat** : saisissez le mot de passe utilisé pour protéger la clé privée associée au certificat choisi. C'est habituellement le mot de passe du dépôt. Si celui-ci a déjà été saisi dans la boîte de dialogue *Sélectionner le certificat*, le dépôt peut déjà être déverrouillé et ne pas redemander le mot de passe.

Si vous utilisez une carte à puce, entrez ici le code PIN. Certains logiciels de cartes à puce vous demanderont de nouveau ce code avant de signer.

- **Emplacement**, **Information de contact**, **Raison** : vous pouvez saisir des informations supplémentaires facultatives concernant la signature numérique qui sera appliquée au PDF. Celles-ci seront incorporées dans les champs appropriés du PDF et visibles par quiconque ouvrira le fichier. Tout ou partie de ces trois champs peut être laissé vide.
- **Autorité d'horodatage** : vous pouvez choisir l'URL d'une Autorité d'horodatage (Time Stamping Authority : TSA). Pendant le processus de signature du PDF, la TSA sera utilisée pour obtenir la date et l'heure signées numériquement qui seront incorporées à la signature. Si quelqu'un ouvre le PDF, il pourra utiliser cette information pour vérifier quand le document a été signé.

La liste des URL des autorités d'horodatage qui peuvent être choisies est conservée sous **Outils > Options > LibreOffice > Sécurité > Autorités d'horodatage (TSA)**. Si aucune URL d'une autorité d'horodatage n'est sélectionnée (cas par défaut), la date et l'heure de la signature ne seront pas certifiées mais seront celles de votre ordinateur local.

### <span id="page-23-0"></span>**Exporter en EPUB**

### **Nouveauté de LibreOffice 6.0**

LibreOffice peut désormais exporter des fichiers EPUB sans extension supplémentaire.

Le format EPUB est un format de livre électronique (e-book) qui peut être téléchargé et lu sur des dispositifs comme des téléphones portables (smartphones), des tablettes, des ordinateurs ou autres lecteurs adaptés. C'est le format basé sur XML (contrairement à PDF), indépendant du vendeur, qui est le plus largement répandu.

L'exportation au format EPUB est limitée dans LibreOffice 6.0. Un document ne contenant que du texte est généralement bien exporté, mais certains contenus (tels que les illustrations, les tableaux, les renvois) peuvent ne pas être exportés correctement. Ces fonctions devraient être ajoutées ou largement améliorées dans les futures versions de LibreOffice.

### <span id="page-24-2"></span>**Exportation rapide en EPUB**

Sélectionnez **Fichier > Exporter vers > Exporter directement au format EPUB** pour exporter le document tout entier avec les paramètres EPUB que vous avez choisis le plus récemment dans la boîte de dialogue *Export EPUB* (voir ci-dessous). Il vous est demandé de saisir le nom et l'emplacement du fichier EPUB, mais vous ne pouvez pas effectuer de sélection parmi les autres options.

#### <span id="page-24-1"></span>**Exporter en EPUB**

Pour un meilleur contrôle du contenu et de la qualité du fichier EPUB produit, sélectionnez **Fichier > Exporter vers > Exporter au format EPUB…** La boîte de dialogue *Export EPUB* s'ouvre ([Fi](#page-24-3)[gure 19](#page-24-3)). Elle est assez simple.

- La liste déroulante *Version* offre le choix de la version du fichier exporté en *EPUB 2.0* et *EPUB 3.0*.
- La liste déroulante *Méthode* de scission permet de sélectionner la méthode de découpage du document pour la pagination. Le choix *En-tête* partage les pages au niveau des paragraphes de style Titre 1 ou Chapitre, alors que le choix *Saut de page* essaie de suivre la pagination d'origine du document.

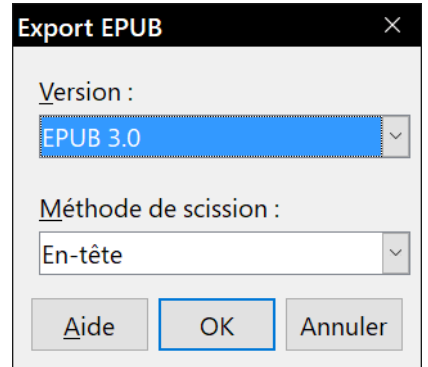

<span id="page-24-3"></span>*Figure 19 : la boîte de dialogue Export EPUB.*

# *<u>XX</u>* **Conseil**

Parmi les autres logiciels qui permettent d'exporter des fichiers de Writer (\*.odt) en format EPUB, Calibre est un gestionnaire de livres électroniques open source qui fonctionne sous Windows, macOs et Linux. Il offre de nombreuses fonctions de conversion et permet la modification du résultat. Adresse du site : [https://calibre-ebook.com/fr.](https://calibre-ebook.com/fr)

### <span id="page-24-0"></span>**Exporter en d'autres formats**

LibreOffice utilise le terme « exporter » pour certaines opérations sur les fichiers qui impliquent un changement de type. LibreOffice peut exporter des fichiers en XHTML, EPUB et d'autres formats. Des formats supplémentaires peuvent être disponibles par l'intermédiaire d'extensions.

Sélectionnez **Fichier > Exporter…** Dans la boîte de dialogue *Exporter*, précisez le nom du document exporté, sélectionnez le format souhaité dans la liste *Type* puis cliquez sur le bouton **Exporter**.

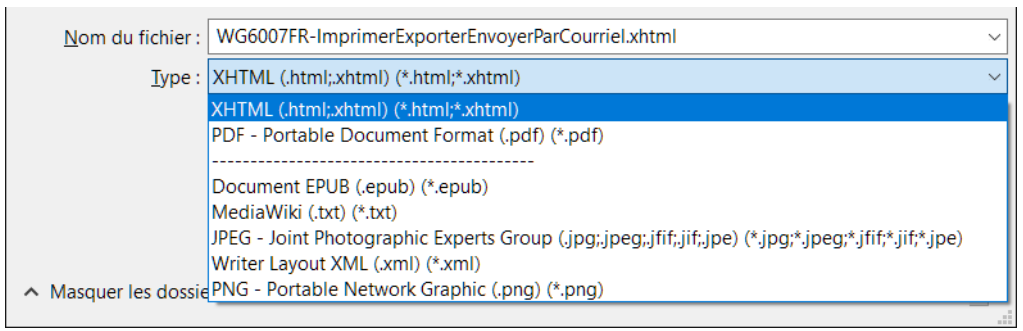

*Figure 20 : Formats d'exportation de fichiers.*

### <span id="page-25-1"></span>**Envoyer des documents Writer par courriel**

LibreOffice propose plusieurs moyens pour envoyer rapidement et facilement des documents comme pièces jointes à des courriels dans un des trois formats : \*.odt (OpenDocument : format par défaut de Writer), \*.doc (format de Microsoft Office) ou \*.pdf.

### **Remarque**

Les documents ne peuvent être envoyés à partir du menu de LibreOffice que si un profil a été défini dans la page *LibreOffice Writer – E-mail de publipostage* de la boîte de dialogue *Options* (**Outils > Options**).

Pour envoyer le document en cours au format \*.odt :

- 1) Sélectionnez **Fichier > Envoyer > Document par courriel** ou **Fichier > Envoyer > Envoyer par e-mail sous forme de texte OpenDocument…** Writer ouvre votre programme de courrier électronique par défaut. Le document est attaché en pièce jointe.
- 2) Dans ce programme, indiquez le destinataire, le sujet et ajoutez le texte que vous désirez puis envoyez le courriel.

Si vous choisissez **Envoyer par e-mail sous forme de document Word…**, Writer commence par créer un fichier \*.doc puis ouvre votre programme de courrier électronique avec ce fichier en pièce jointe.

De la même manière, si vous choisissez **Envoyer par e-mail en PDF…**, Writer ouvre la boîte de dialogue *Options PDF* où vous pouvez choisir les paramètres qui vous conviennent, crée un PDF puis ouvre votre programme de courrier électronique avec le fichier \*.pdf en pièce jointe.

#### <span id="page-25-0"></span>**Envoyer un document à plusieurs destinataires**

Pour envoyer un document par courriel à plusieurs destinataires, vous pouvez utiliser les propriétés de votre programme de courrier électronique ou les capacités de mailing de LibreOffice pour extraire les adresses mail d'un carnet d'adresses.

Vous pouvez utiliser le publipostage de LibreOffice pour envoyer des courriels de deux façons :

- utiliser l'Assistant Mailing pour créer le document et l'envoyer. Voir le Chapitre 14, *Le publipostage*, pour les détails ;
- créer le document dans Writer sans utiliser l'Assistant puis vous servir de celui-ci pour l'envoyer. C'est la méthode qui est décrite ici.

Pour utiliser l'Assistant Mailing pour envoyer un document Writer déjà créé :

 1) Ouvrez le document dans Writer. Cliquez sur **Outils > Assistant Mailing**. Sur la première page de l'assistant, cochez **Utiliser le document actif** et cliquez sur **Suivant** [\(Figure 21](#page-26-1)).

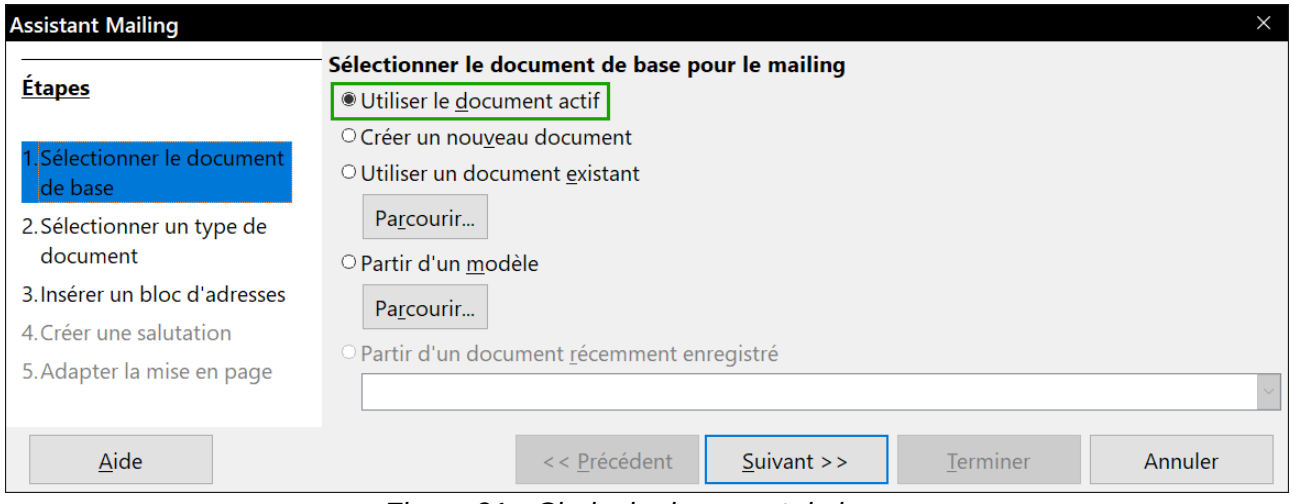

<span id="page-26-1"></span>*Figure 21 : Choix du document de base.*

2) Sur la deuxième page, cochez **Message e-mail** et cliquez sur **Suivant** ([Figure 22](#page-26-0)).

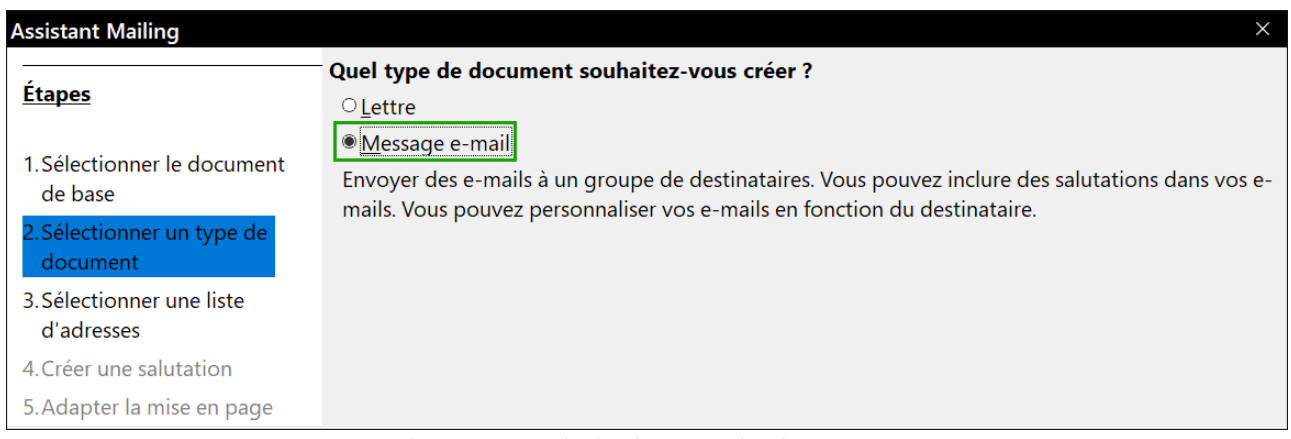

<span id="page-26-0"></span>*Figure 22 : Choix du type de document.*

 3) Sur la troisième page, cliquez sur le bouton **Sélectionner une liste d'adresses**. Choisissez la liste d'adresses désirée (même s'il n'y en a qu'une) puis cliquez sur **OK** [\(Figure 23\)](#page-27-0) (Si la liste d'adresse dont vous avez besoin n'apparaît pas ici, vous pouvez cliquer sur **Ajouter** pour la rechercher et l'ajouter à la liste.)

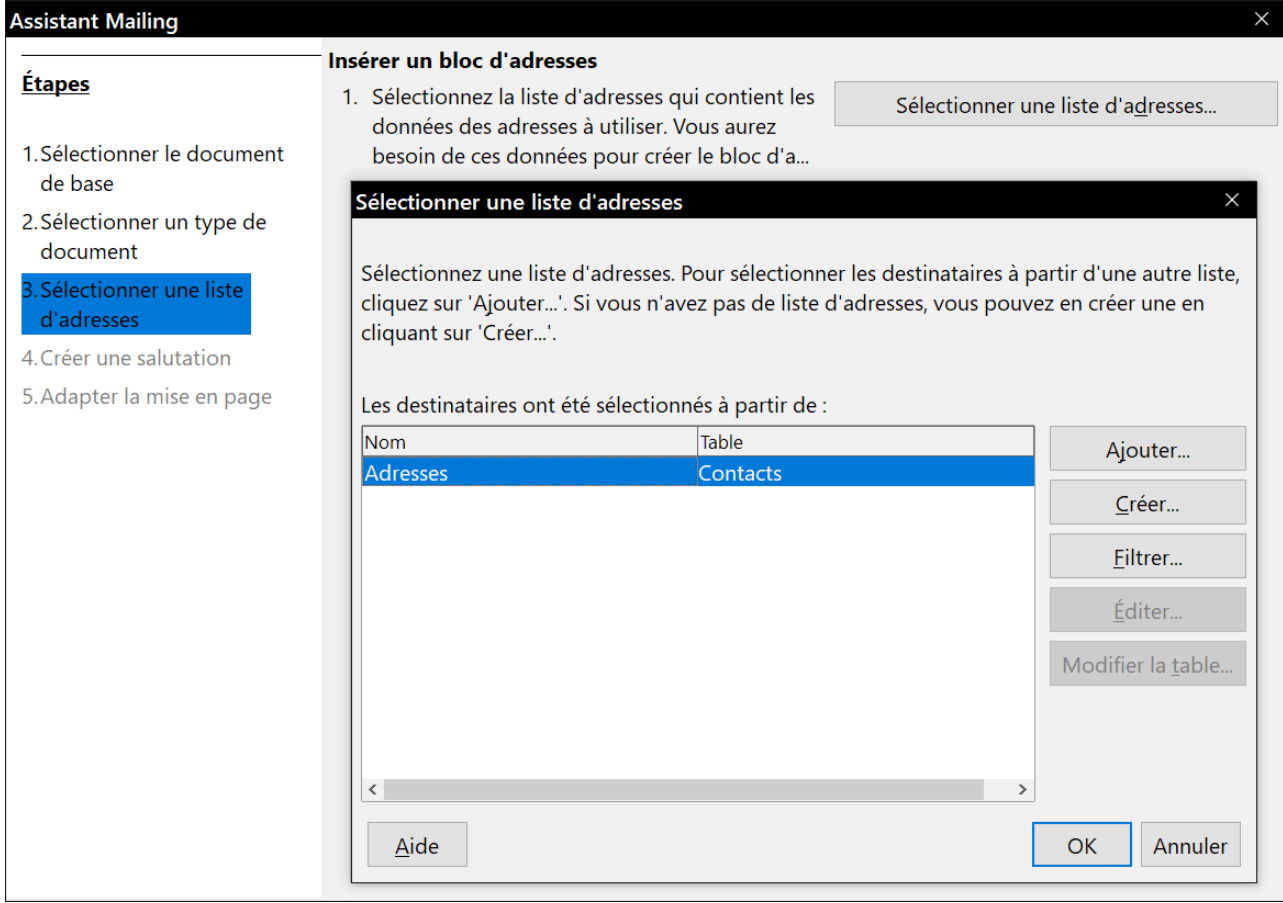

<span id="page-27-0"></span>*Figure 23 : Choix d'une liste d'adresses.*

 4) De retour à la page *Sélection d'une liste d'adresse*, cliquez sur **Suivant**. Dans la page **Créer une salutation**, décochez *Ce document devrait contenir des salutations* ([Figure 24](#page-27-1)).

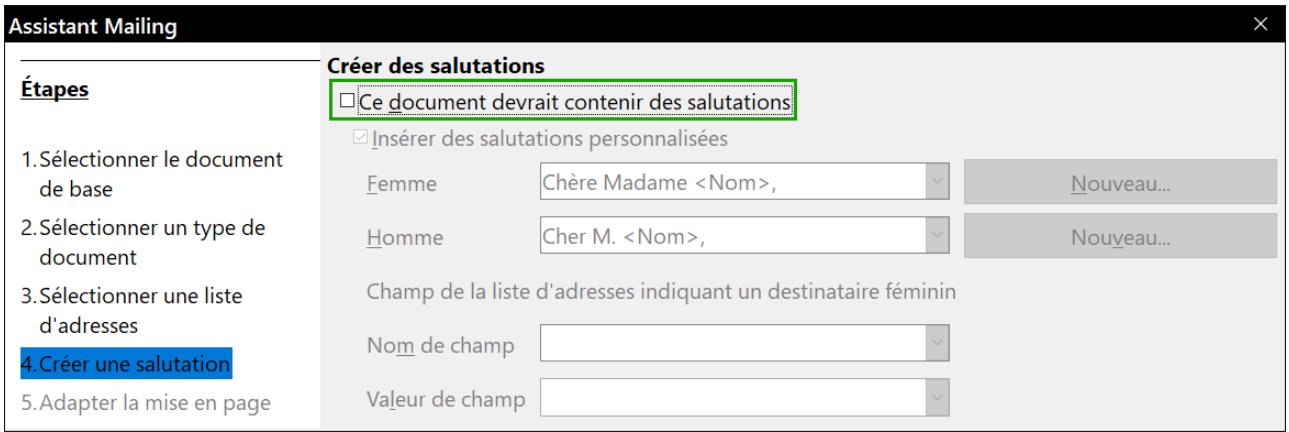

<span id="page-27-1"></span>*Figure 24 : Ne pas créer de salutations*

- 5) Cliquez sur le bouton **Terminer**.
- 6) Dans la barre d'outil *Mailing* qui s'est ouverte en même temps que l'assistant, cliquez sur le bouton **Envoyer les messages e-mail**.
- 7) La boîte de dialogue *Envoyer le document fusionné par courriel* s'ouvre [\(Figure 25\)](#page-28-2). Dans le champ *À*, sélectionnez **AdresseEmail** dans la liste déroulante et tapez le sujet de votre courriel dans le champ *Sujet* puis cliquez sur le bouton **Envoyer les documents**.

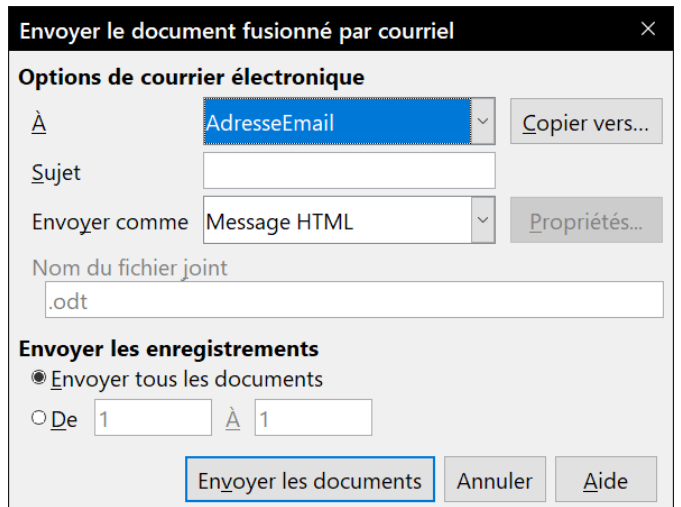

<span id="page-28-2"></span>*Figure 25 : Envoyer le document comme message électronique.*

### <span id="page-28-1"></span>**Envoyer un fax**

Pour envoyer un fax directement depuis LibreOffice, vous avez besoin d'un modem fax et d'un pilote qui permettent aux applications de communiquer avec celui-ci.

- 1) Ouvrez la boîte de dialogue *Imprimer* ([Figure 1](#page-6-3)) en sélectionnant **Fichier > Imprimer** (ou *Ctrl*+*P*) et choisissez le pilote de fax dans la liste des imprimantes.
- 2) Cliquez sur **OK** pour ouvrir la boîte de dialogue de votre pilote de fax où vous pourrez choisir le destinataire.

Vous pouvez définir un bouton dans une barre d'outils pour envoyer par fax le document ouvert d'un simple clic. Voyez comment faire dans le chapitre 21, *Personnaliser Writer*.

### <span id="page-28-0"></span>**Signature numérique des documents**

Pour signer numériquement un document, vous avez besoin d'une clé personnelle appelée aussi certificat. Celle-ci est stockée sur votre ordinateur sous forme d'une combinaison d'une clé privée, qui doit être gardée secrète, et d'une clé publique, que vous ajoutez à votre document quand vous le signez. Vous pouvez obtenir un certificat d'une autorité de certification qui peut être une société privée ou une institution gouvernementale.

Quand vous appliquez une signature numérique à un document, une sorte de somme de contrôle est calculée à partir du contenu du document et de votre clé personnelle. Cette somme de contrôle et votre clé publique sont stockées ensemble dans le document.

Quand quelqu'un ouvre par la suite le document sur n'importe quel ordinateur avec une version récente de LibreOffice, le programme recalcule la somme de contrôle et la compare à celle qui est stockée. Si les deux sont identiques, le programme vous signale que vous voyez le document original non modifié. En supplément, il peut vous montrer les informations de la clé publique à partir du certificat. Vous pouvez comparer la clé publique avec celle qui est publiée sur le site web de l'autorité de certification. Dès que quelqu'un modifie quelque chose dans le document, le changement casse la signature numérique.

Sous les systèmes d'exploitation Windows, les fonctions de validation de signature de Windows sont utilisées. Sous Linux, les fichiers qui sont fournis par Thunderbird, Mozilla ou Firefox sont utilisés. Pour une description plus détaillée de la façon d'obtenir et de gérer un certificat et une validation de signature, voyez « **À propos des signatures numériques** » dans l'Aide de LibreOffice.

Pour signer un document :

- 1) Choisissez **Fichier > Signatures numériques > Signatures numériques…** Si vous avez configuré LibreOffice pour vous avertir quand le document contient des commentaires (voir « **[Supprimer les données personnelles](#page-30-0)** » ci-dessous), une boîte de message peut apparaître pour vous demander si vous voulez continuer la signature du document.
- 2) Si vous n'avez pas enregistré le document depuis la dernière modification, un message apparaît. Cliquez sur **Oui** pour enregistrer le fichier.
- 3) La boîte de dialogue *Signatures numériques* s'ouvre. Cliquez sur **Signer le document** pour ajouter une clé publique au document.
- 4) Dans la boîte de dialogue *Sélectionner le certificat*, choisissez votre certificat et cliquez sur **OK** pour revenir à la boîte de dialogue *Signatures numériques*.
- 5) Le certificat utilisé s'affiche dans la boîte de dialogue précédé d'une icône qui indique l'état de la signature numérique :
	- $-$  Une icône avec un sceau rouge ( $\Box$ ) indique que le document a été signé et le certificat validé.
	- − Une icône avec un panneau d'avertissement jaune sur un sceau rouge (**) e**) indique que le document est signé mais que le certificat n'a pas pu être validé.
	- $-$  Une icône avec un panneau d'avertissement jaune ( $\bigoplus$ ) indique une signature numérique incorrecte.
- 6) Cliquez sur **Fermer** pour appliquer la signature numérique.

Un document signé affiche une icône dans la barre d'état. Un double clic sur cette icône vous permet de voir le certificat. Plusieurs signatures peuvent être ajoutées à un document.

### <span id="page-29-0"></span>**Signer plusieurs fois avec la même signature**

Auparavant, LibreOffice interdisait la création de signatures multiples d'un document par le même auteur, car signer plusieurs fois le même document n'avait aucune signification sémantique. LibreOffice offre désormais une description de signature, si bien que des signatures multiples du même auteur sont autorisées, car chacune peut avoir une signification différente.

Quand vous sélectionnez **Fichier > Signatures numériques > Signatures numériques…**, la boîte de dialogue *Signatures numériques* [\(Figure 26\)](#page-30-1) affiche les signatures existantes ainsi que leurs descriptions (le cas échéant).

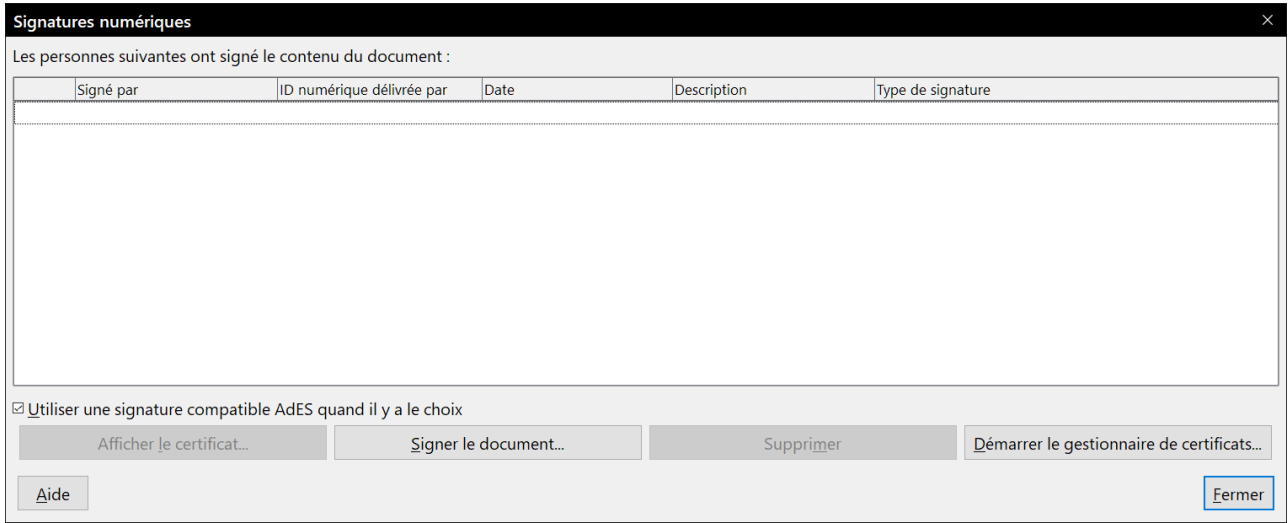

<span id="page-30-1"></span>*Figure 26 : Signatures du document.*

Quand vous cliquez sur **Signer le document**, la boîte de dialogue *Sélectionner le certificat* [\(Figure](#page-30-2) [27](#page-30-2)) vous demande maintenant une description qui reste facultative.

Modifier la valeur d'une description existante invalide la signature.

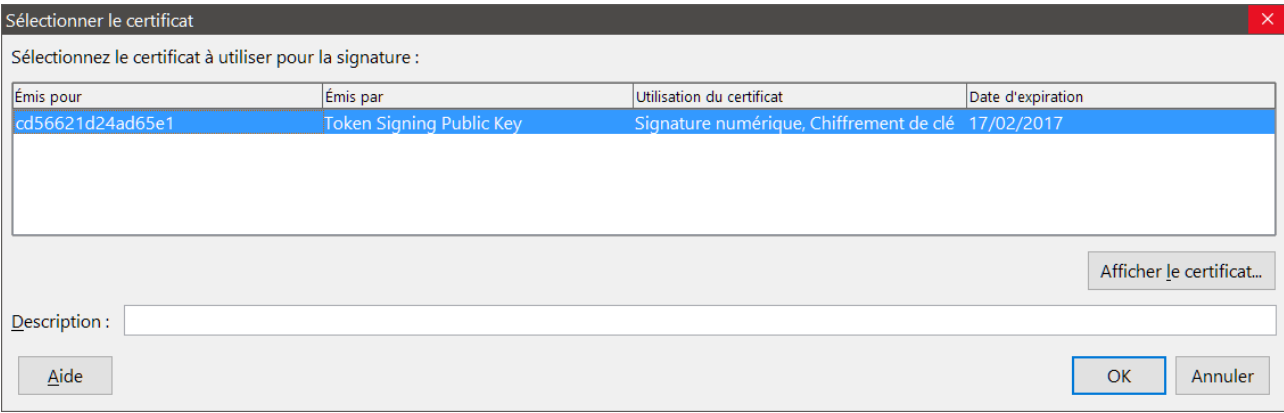

<span id="page-30-2"></span>*Figure 27 : Les signatures peuvent désormais avoir une description.*

## <span id="page-30-0"></span>**Supprimer les données personnelles**

Vous aurez peut-être envie d'être certain que les données personnelles, les versions, les notes, les informations cachées ou les modifications enregistrées ont été supprimées des fichiers avant de les envoyer à d'autres personnes ou de vous en servir pour créer des PDF.

Dans la section **Options et avertissements de sécurité** de la page *LibreOffice – Sécurité* de la boîte de dialogue *Options* (**Outils > Options**), vous pouvez configurer LibreOffice pour qu'il vous rappelle (qu'il vous avertisse) quand les fichiers contiennent certaines informations et pour qu'il supprime automatiquement les informations personnelles à l'enregistrement.

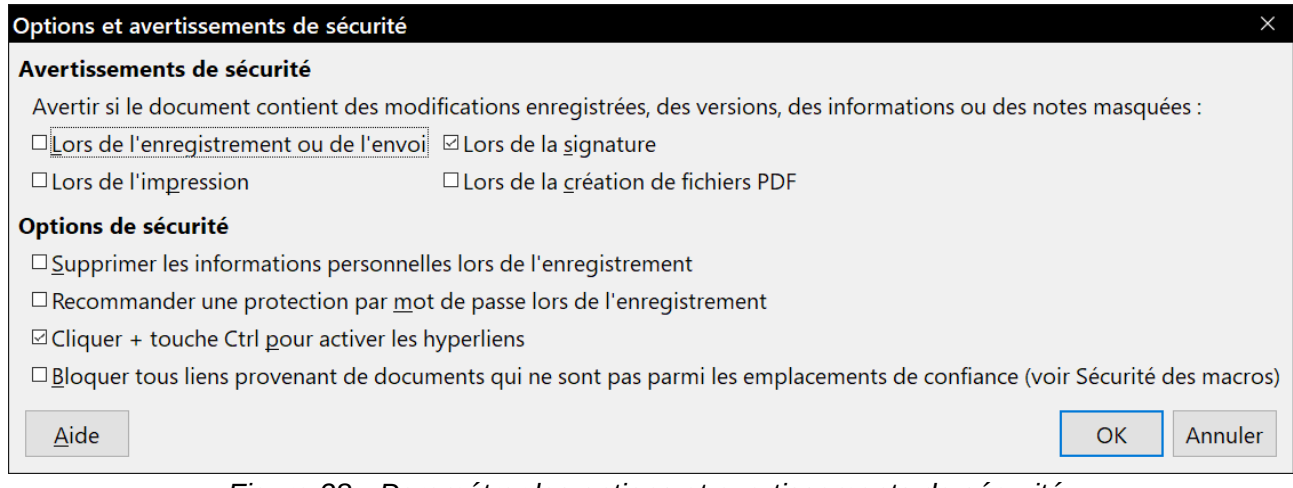

*Figure 28 : Paramétrer les options et avertissements de sécurité.*

Pour supprimer les informations personnelles et quelques autres données du fichier, sélectionnez **Fichier > Propriétés**. Dans l'onglet *Général*, décochez l'option *Utiliser les données d'identité* puis cliquez sur le bouton **Réinitialiser les propriétés**. Cette opération supprime tout nom dans les champs créés et modifiés, efface les dates de modification et d'impression et rétablit la durée d'édition à zéro, la date de création à la date en cours et le numéro de version à 1.

Pour supprimer les informations de version, vous pouvez sélectionner **Fichier > Versions**, sélectionner les versions dans la liste et cliquer sur **Supprimer**, ou utiliser **Fichier > Enregistrer sous** pour enregistrer le fichier sous un nom différent.